English EX-43073

JUMPER SETTING & CONNECTORS

**JP4:** 

 $\Box$ DIS/ENA

JP4 to **ENA** = Parallel Port enable **(No Function)**

Attention! This jumper don't have function for the EX-43073.

**DB9M:** 

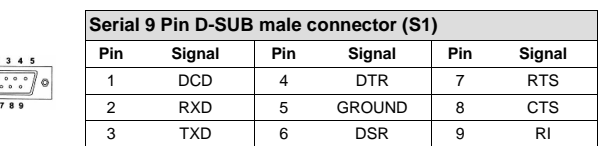

#### **DB25M:**

 $\overline{\circ \cdots}$ 

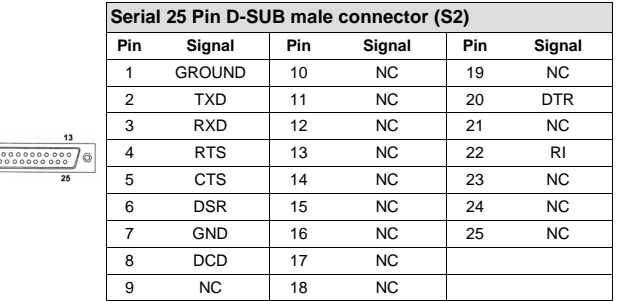

NC = Not connect

### HARDWARE INSTALLATION

If you are ready with the jumper settings, please proceed with the following installation instructions. Because there are large differences between PC's, we can give you only a general installation guide. Please refer to your computer's reference manual whenever in doubt.

- 1. Turn off the power to your computer and any other connected peripherals.
- 2. Remove the mounting screws located at the rear and/or sides panels of your Computer and gently slide the cover off.
- 3. Locate an available expansion slot and remove its covers from the rear panel of your computer. Make sure it is the right expansion slot for the card (see card description)
- 4. Align the card with the expansion slot, and then gently but firmly, insert the card. Make sure the card is seated and oriented correctly. Never insert the card by force!
- 5. Then connect the card with a screw to the rear panel of the computer case.
- 6. Gently replace your computer's cover and the mounting screws.

# DRIVER INSTALLATION

### **Windows 9x/ ME/ 2000/ XP/ Vista/ 7/ 8**

 After starting Windows it recognizes a new **"PCI Controller"** and opens the hardware assistant. Please choose manual installation and put the driver CD into your CD-ROM drive. Now enter the Path **"D:\IO\OXFORD\"** and then the directory of your operating system into the box for the Path/Source and click at **>next/continue<**. Now Windows searches for the drivers in the specified directory. Follow the hardware assistant and finish the installation. If Windows recognizes other new devices repeat the above described steps. **Attention!** Restart Windows in any case after installing the drivers.

#### CHECK THE INSTALLED DRIVER

 Click at **Start**<>**Run**< then enter **"compmgmt.msc"** and click at **>OK<**. In the windows that opens select **>Device Manager<.** Under **"Ports (COM and LPT)"** you should find a new **"PCI Port"** as sample **(Com3).** If you see this or similar entries the card is installed correctly.

### CHANGE PORT NUMBER

 If you like to change the port number for example COM3 to COM5, open the **>Device Manager<** click at **>COM3<, >Settings<** and then **>Advance<**. There you can change between COM3 to COM256.

#### **Windows Server 200x**

 After starting Windows it recognizes a new **"PCI Controller"** and opens the hardware assistant. Please choose manual installation and put the driver CD into your CD-ROM drive. Now enter the Path **"D:\IO\OXFORD\"** and then the directory of your operating system for Server 2000 **"2000",** for Server 2003 **"XP32"** or **"XP64",** for Server 2008 "**Vista32**" or "**Vista64**" and for Server 2008 R2 "**Win7\_8\_32bit**" or "**Win7\_8\_64bit**" into the box for the Path/Source and click at **>next/continue<**. Now Windows searches for the drivers in the specified directory. Follow the hardware assistant and finish the installation. If Windows recognizes other new devices repeat the above described steps. Attention! Restart Windows in any case after installing the drivers.

### CHECK THE INSTALLED DRIVER

 Click at **Start**<>**Run**< then enter **"compmgmt.msc"** and click at **>OK<**. In the windows that opens select **>Device Manager<.** Under **"Ports (COM and LPT)"** you should find a new **"PCI Port"** as sample **(Com3).** If you see this or similar entries the card is installed correctly.

#### CHANGE PORT NUMBER

 If you like to change the port number for example COM3 to COM5, open the **>Device Manager<** click at **>COM3<, >Settings<** and then **>Advance<**. There you can change between COM3 to COM256.

### **Windows NT 4.0**

 Start Windows NT and insert the driver CD into your CD-ROM drive (for example D:). Click at >**Start**< >**Run**< and enter **"D:\IO\OXFORD\NT4\Install\_Serial.exe**" then click **>OK<**. Windows NT will now start the setup program and install the driver. Please Restart Windows NT after installing the drivers.

#### **LINUX**

 There are no drivers available for Linux, but the card is supported by the most versions of Linux. Because each individual distribution and kernel version of Linux is different, sadly we cant provide a installation instruction. Please refer to the installation manual for standard I/O ports from your Linux version! In some newer versions the card will even be installed automatically after starting Linux.

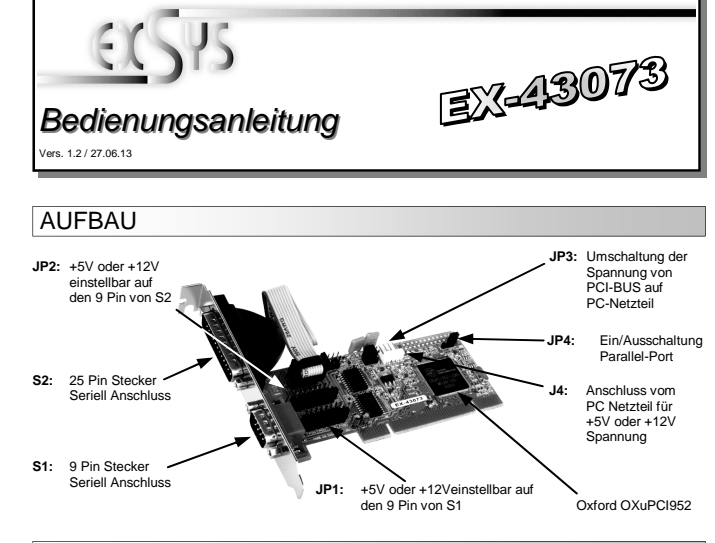

### BESCHREIBUNG & TECHNISCHE DATEN

Die EX-43073 ist eine PCI serielle RS-232 Karte mit zwei seriellen FIFO 16C95x Ports, für den Anschluss von High-Speed seriellen RS-232 Peripherie Geräten (z.B. Terminal, Modem, Plotter usw.). Sie unterstützt den 32 und 64-Bit PCI bzw. PCI-X Bus mit 5 Volt und 3,3 Volt. Es ist nicht möglich die I/O Adressen und Interrupts manuell einzustellen, da die Einstellungen der Karte vom System (BIOS) und beim Installieren des Betriebssystems automatisch vorgenommen werden. Es besteht bei Bedarf die Möglichkeit, +5V- oder +12V auf einen von vier Pins der Stecker zu legen (POS System).

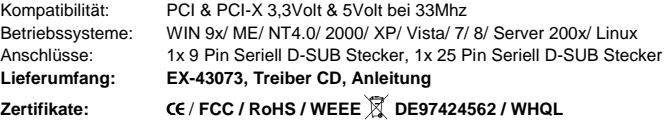

# JUMPER EINSTELLUNG & ANSCHLÜSSE

Mit der EX-43073 haben Sie die Möglichkeit +5V- oder +12V auf einen der folgenden vier Pins, des 9 Pin Steckers **S1** und **S2** zu konfigurieren :

**Achtung!!** Nur konfigurieren wenn für das Peripheriegerät auch +5Volt oder +12Volt gebraucht wird. Für normale Anwendungen, Jumper nicht verändern.

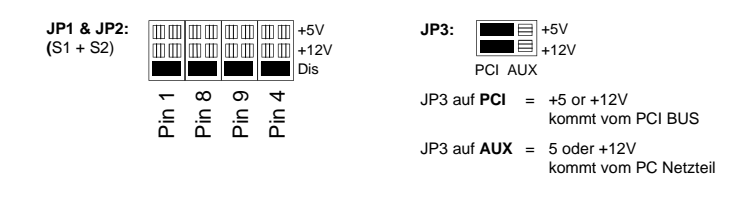

**J4:** 

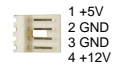

Wenn JP3 auf AUX gestellt ist muss J4 mit dem Stromanschluss vom PC Netzteil verbunden werden! **Bitte auf die richtige Polarität achten!Achtung! Stecker nie bei eingeschaltetem PC ein oder ausstecken!** 

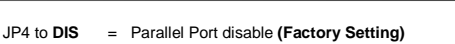

EX-43073 English

Deutsch EX-43073 Deutsch

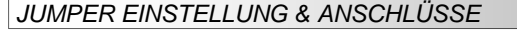

## $\blacksquare$

DIS/ENA

**JP4:** JP4 auf **DIS** = Parallel Port ausgeschaltet **(Werkseinstellung)**JP4 auf **ENA** = Parallel Port eingeschaltet **(Keine Funktion)** 

Achtung! Dieser Jumper hat für die EX-43073 keine Funktion

**DB9M:** 

#### **Seriell 9 Pin D-SUB Stecker (S1) Pin Signal Pin Signal Pin Signal**  $234!$ <sub>ໃ</sub>∷∷}∘ 1 DCD | 4 DTR | 7 RTS 2 RXD 5 GROUND 8 CTS 3 TXD 6 DSR 9 RI

#### **DB25M:**

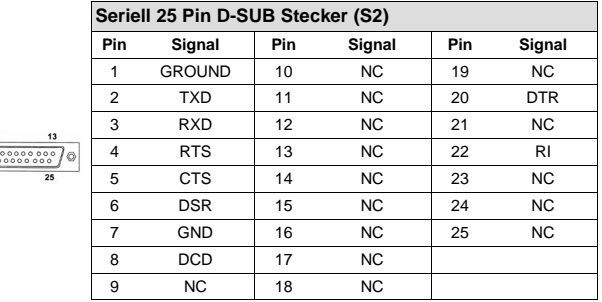

NC = Nicht angeschlossen

# HARDWARE INSTALLATION

Wenn Sie die Karte installieren, beachten Sie bitte die folgenden Hinweise. Da es große Unterschiede zwischen PC's gibt, können wir Ihnen nur eine generelle Anleitung zum Einbau geben. Bei Unklarheiten halten Sie sich bitte an die Bedienungsanleitung Ihres Computersystems.

- 1. Schalten Sie Ihren Rechner und alle angeschlossenen Peripheriegeräte aus und ziehen Sie bei allen Geräten den Netzstecker.
- 2. Lösen Sie die Schrauben des Gehäuses auf der Rückseite Ihres Computers und entfernen Sie vorsichtig das Gehäuse.
- 3. Suchen Sie einen freien Steckplatz und entfernen Sie das Slotblech. Stecken Sie die Karte vorsichtig in den ausgewählten Steckplatz ein. Stellen Sie sicher das es sich um den richtigen Steckplatz handelt! (siehe Kompatibilität unter technische Daten)
- 4. Beachten Sie, das die Karte korrekt eingesteckt wird und das kein Kurzschluss entsteht. Wenden Sie keine Gewalt an um die Karte einzustecken!
- 5. Danach befestigen Sie die Karte bitte mit einer Schraube am Gehäuse.
- 6. Jetzt können Sie das Computergehäuse mit den Schrauben wieder schließen.

### TREIBER INSTALLATION

#### **Windows 9x/ ME/ 2000/ XP/ Vista/ 7/ 8**

 Windows erkennt beim Start einen neuen **"PCI Controller"** und öffnet automatisch den Windows Hardwareassistenten. Wählen Sie die manuelle Installation aus und legen Sie die Treiber CD in Ihr CD-ROM Laufwerk (z.B. Laufwerk D:). Geben Sie nun den Pfad **"D:\IO\OXFORD\"** und dann das Verzeichnis Ihres Betriebssystems in das jeweilige Feld für die Quelle/Pfad ein und klicken Sie auf **>weiter<**. Windows sucht nun nach den Treibern in dem angegebenen Verzeichnis. Folgen Sie den Anweisungen des Hardwareassistenten und beenden Sie die Installation. Sollte Windows noch weitere neue Hardware erkennen wiederholen Sie die oben angegebenen Schritte. **Wichtig!** Starten Sie Ihren PC in jedem Fall nach der Installation neu.

#### ÜBERPRÜFEN DER INSTALLIERTEN TREIBER

 Klicken Sie auf **Start**<>**Ausführen**< geben Sie **"compmgmt.msc"** ein und klicken Sie auf **>OK<**. Wählen Sie nun **>GeräteManager<.** Dort müssten Sie unter **"Anschlüsse (COM und LPT)"** einen neuen **"PCI Port" z.B. (Com3)** sehen. Wenn Sie diese oder ähnliche Einträge sehen, ist die Karte korrekt installiert.

#### ÄNDERN DER PORT NUMMER

 Hier können Sie die Ports ändern, klicken Sie z.B. auf **>COM3< >Anschlusseinstellung<** und **>Erweitert<**. Sie können dann zwischen COM3 und COM256 wählen!

#### **Windows Server 200x**

 Windows erkennt beim Start einen neuen **"PCI Controller"** und öffnet automatisch den Windows Hardwareassistenten. Wählen Sie die manuelle Installation aus und legen Sie die Treiber CD in Ihr CD-ROM Laufwerk (z.B. Laufwerk D:). Geben Sie nun den Pfad **"D:\IO\OXFORD\"** und dann das Verzeichnis ihres Betriebssystems für Server 2000: **"2000",** für Server 2003 **"XP32"** oder **"XP64",** für Server 2008 "**Vista32**" oder "**Vista64**" und für Server 2008 R2 "**Win7\_8\_32bit**" oder "**Win7\_8\_64bit**" in das jeweilige Feld für die Quelle/Pfad ein und klicken Sie auf **>Weiter<**. Windows sucht nun nach den Treibern in dem angegebenen Verzeichnis. Folgen Sie den Anweisungen des Hardwareassistenten und beenden Sie die Installation. Sollte Windows noch weitere neue Hardware erkennen wiederholen Sie die oben angegebenen Schritte. **Wichtig!**Starten Sie Ihren PC in jedem Fall nach der Installation neu.

#### ÜBERPRÜFEN DER INSTALLIERTEN TREIBER

 Klicken Sie auf **Start**<>**Ausführen**< geben Sie **"compmgmt.msc"** ein und klicken Sie auf **>OK<**. Wählen Sie nun **>GeräteManager<.** Dort müssten Sie unter **"Anschlüsse (COM und LPT)"** einen neuen **"PCI Port" z.B. (Com3)** sehen. Wenn Sie diese oder ähnliche Einträge sehen, ist die Karte korrekt installiert.

#### ÄNDERN DER PORT NUMMER

 Hier können Sie die Ports ändern, klicken Sie z.B. auf **>COM3< >Anschlusseinstellung<** und **>Erweitert<**. Sie können dann zwischen COM3 und COM256 wählen!

### **Windows NT 4.0**

 Starten Sie Windows NT 4.0 und legen Sie die Treiber CD in Ihr CD-ROM Laufwerk (z.B. Laufwerk D:) und klicken Sie auf >**Start**< >**Ausführen**< und geben Sie **"D:\IO\OXFORD\NT4\Install\_Serial.exe**" ein. Windows NT 4.0 startet das Setup Programm und installiert den Treiber. **Wichtig!** Starten Sie Windows NT jetzt neu.

#### **LINUX**

 Es gibt für diese Karte keine Linux Treiber, sie wird allerdings unter den meisten Linux Versionen unterstützt. Da sich die einzelnen Distributionen und Kernelversionen sehr voneinander unterscheiden, können wir Ihnen leider keine Installationsanweisung zur Verfügung stellen. Bitte halten Sie sich an die Installationsanweisung für Standard I/O Ports Ihrer Linux Version. In einigen Versionen wird die Karte automatisch beim Start installiert.

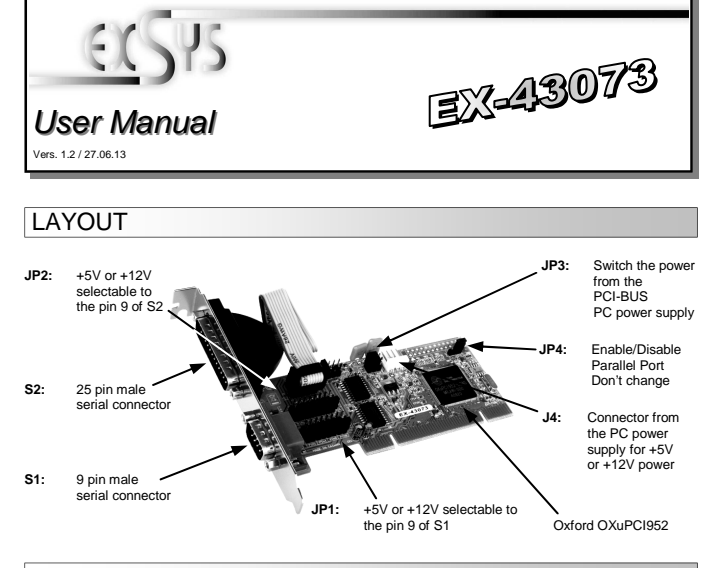

### DESCRIPTION & TECHNICAL INFORMATION

The EX-43073 is a plug & play high-speed serial RS-232 expansion card for the PCI & PCI -X Bus. The EX-43073 provides two high speed RS-232 serial ports. It uses data transfer rates up to 921.6Kbaud/s. The EX-43073 design utilizes the 16C95x UART with 128byte buffer, which incorporates the latest in high speed interface technology. It supports motherboards with 32- and 64-Bit Bus and 5- and 3.3Volt PCI-bus power. It is not possible to change the address or IRQ settings manually because they will be obtained automatically by the system BIOS and operating system. If you need you can set +5V or +12V to four different pins from the two 9 pin connectors (POS System).

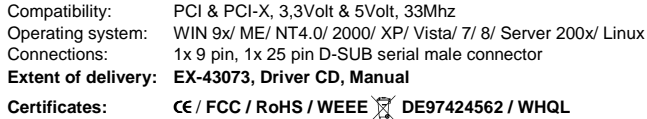

# JUMPER SETTING & CONNECTORS

With the EX-43073 you have the possibility to configure +5V or +12V to four different pins from the 9 pin male connector :

**Attention!!** Only change if you really need +5Volt or +12Volt for the peripheral device. For normal use, don't change the jumper.

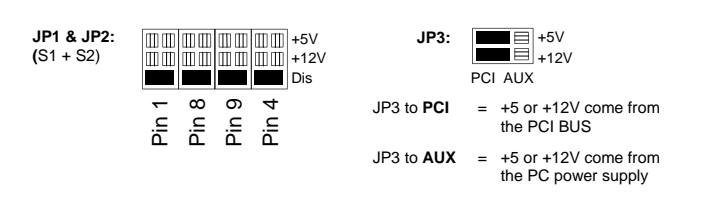

**J4:** 

 $1 + 5V$  2 GND 3 GND  $4 + 12V$ 

If JP3 is set to AUX you have to connect your PC power supply to connector J4! **Attention! Please watch out for the right polarity!Never connect the plug while PC is still running!**